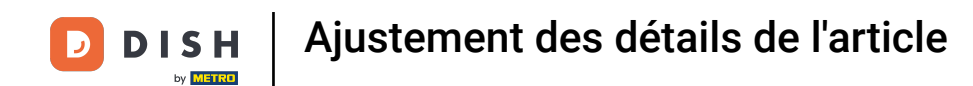

Bienvenue sur le tableau de bord DISH POS. Dans ce tutoriel, nous allons vous montrer comment  $\boldsymbol{\theta}$ ajuster les détails d'un produit. Premièrement, allez dans Articles.

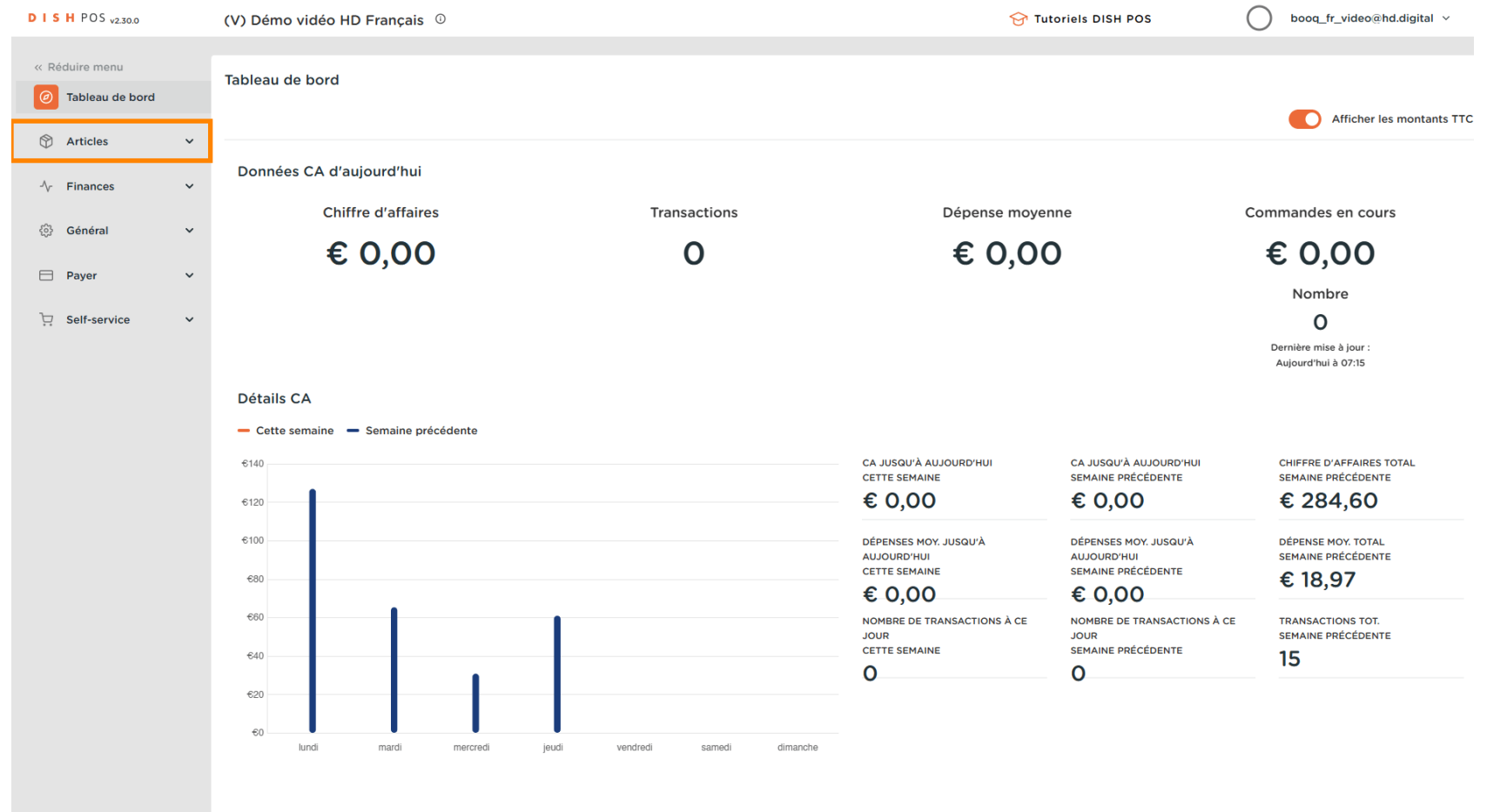

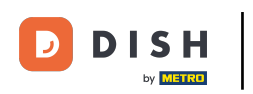

#### Cliquez sur Menu.  $\bigcap$

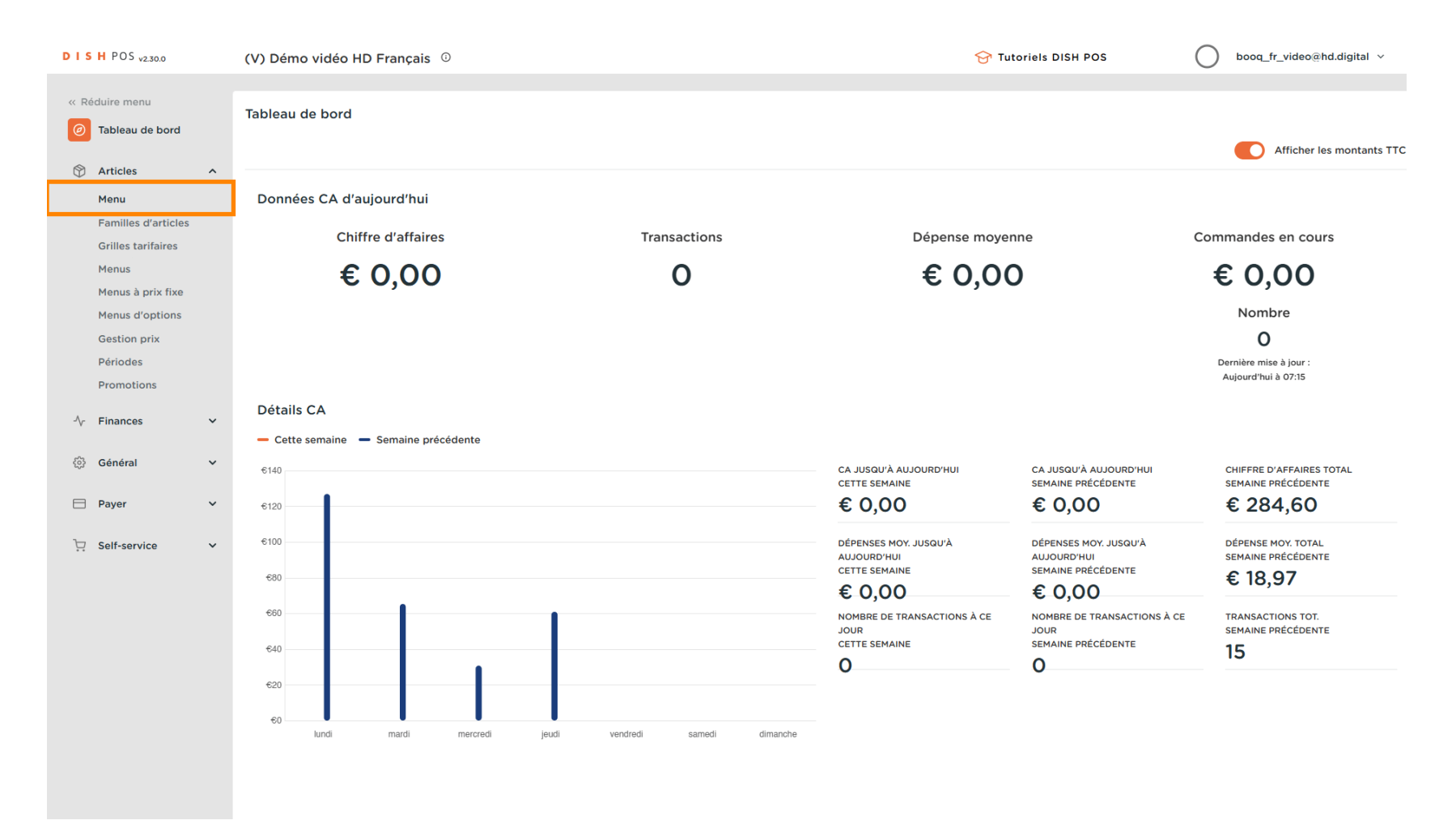

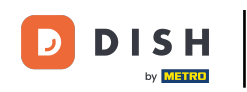

Cliquez sur l'icône de crayon pour modifier ou ajouter des informations sur l'article. Remarque : les  $\bigcap$ étapes suivantes sont également applicables pour un nouvel article, en cliquant d'abord sur + Ajouter article.

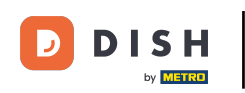

# Ajustement des détails de l'article

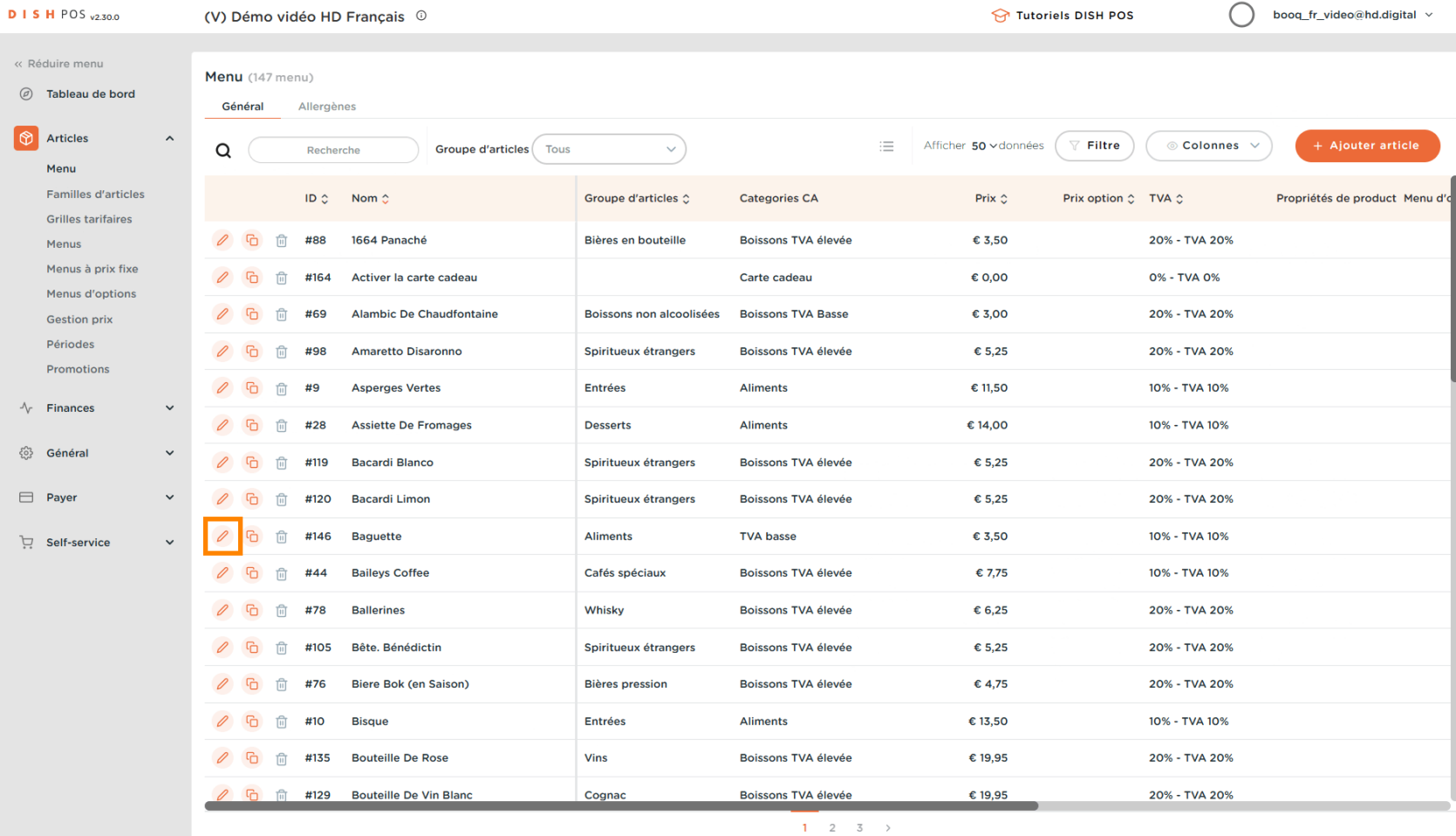

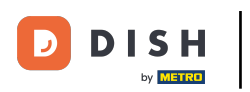

## Vous pouvez ici modifer le Nom.  $\overline{0}$

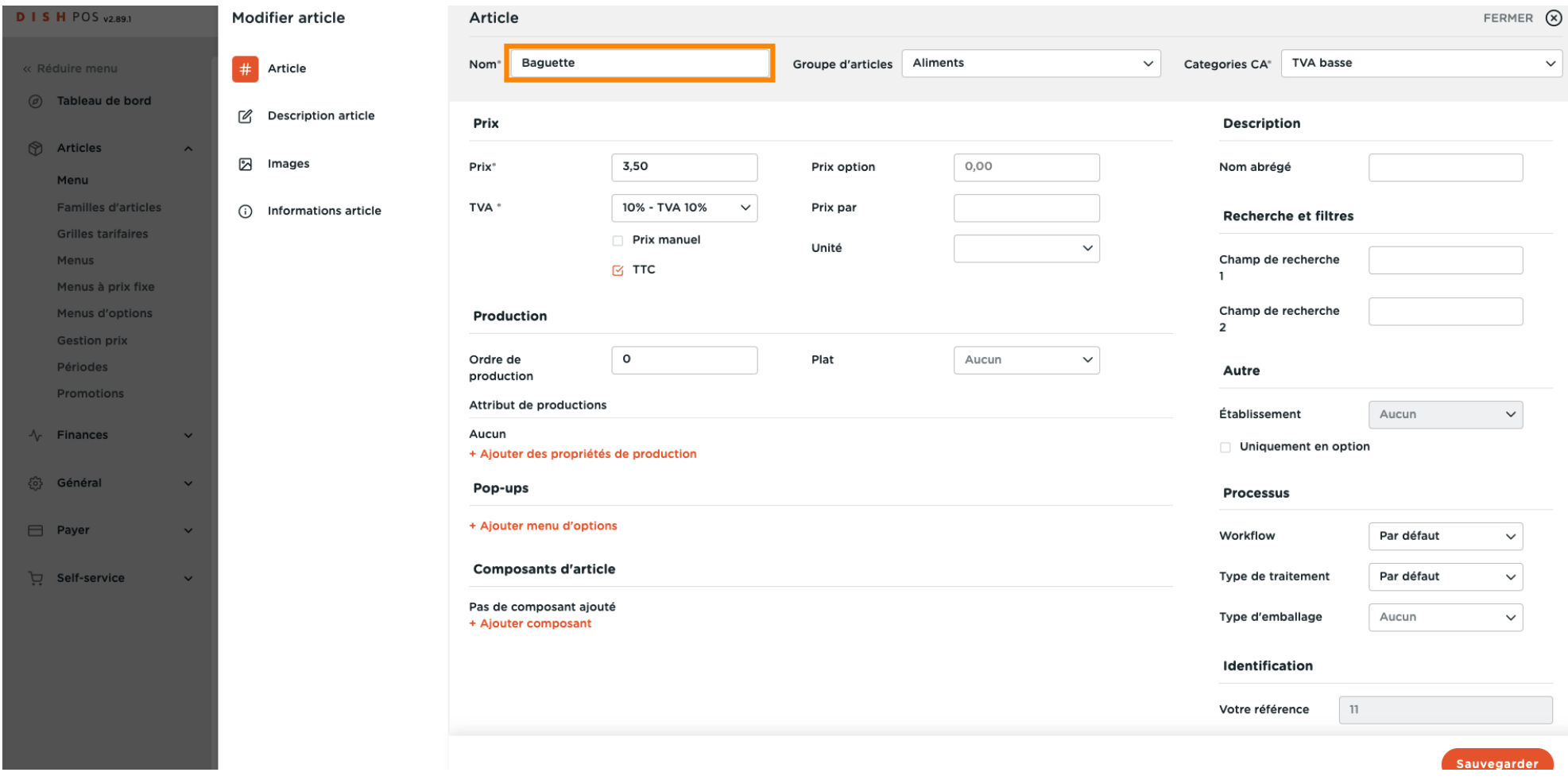

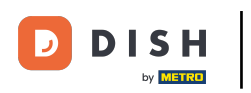

## Vous pouvez modifer ici le Groupe d'articles.  $\boldsymbol{0}$

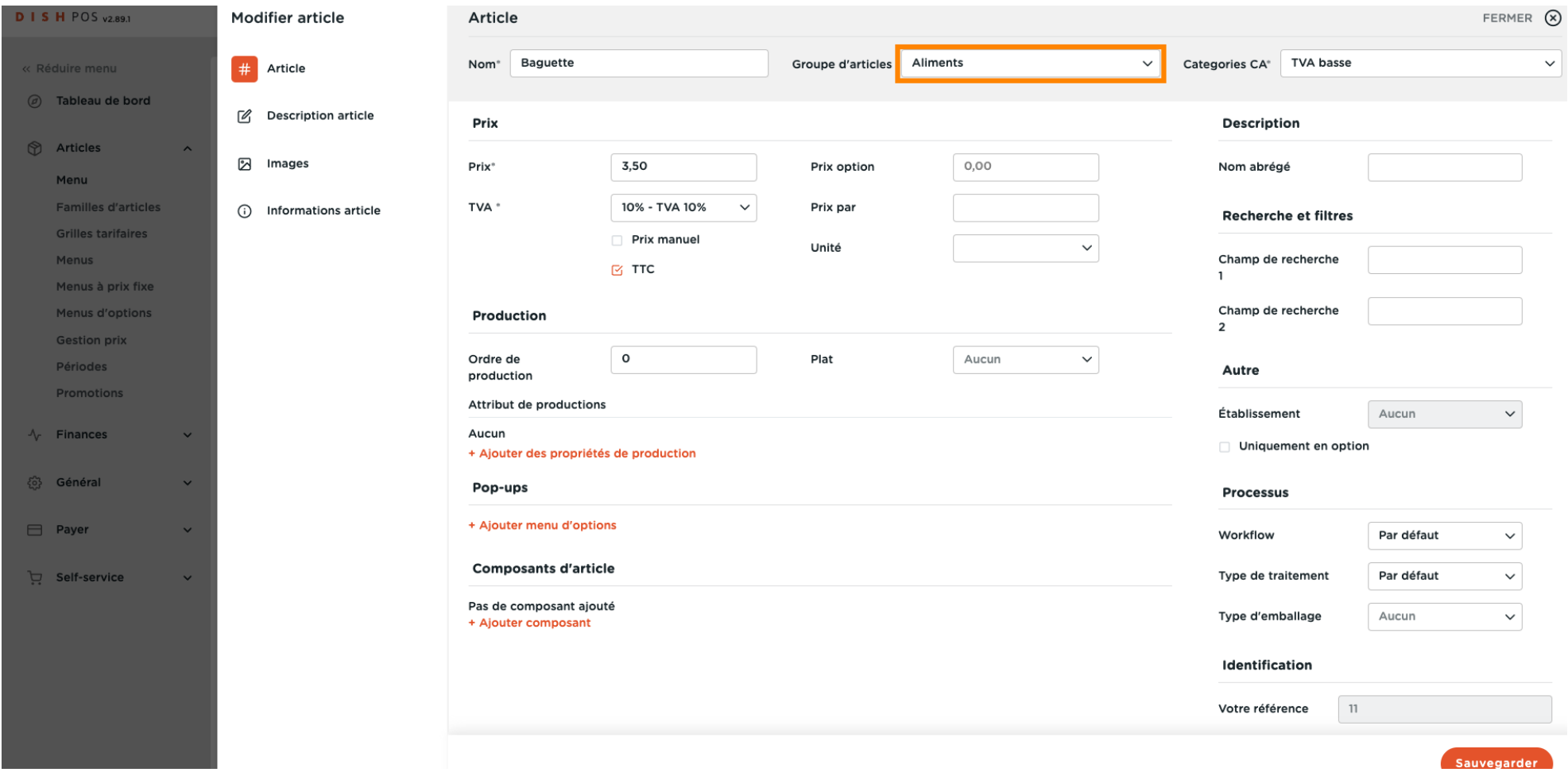

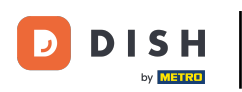

 $\boldsymbol{0}$ 

## Vous pouvez choisir ici votre Catégorie CA. <mark>Remarque : si la catégorie CA est différente du groupe par</mark> défaut, vous pouvez la modifer.

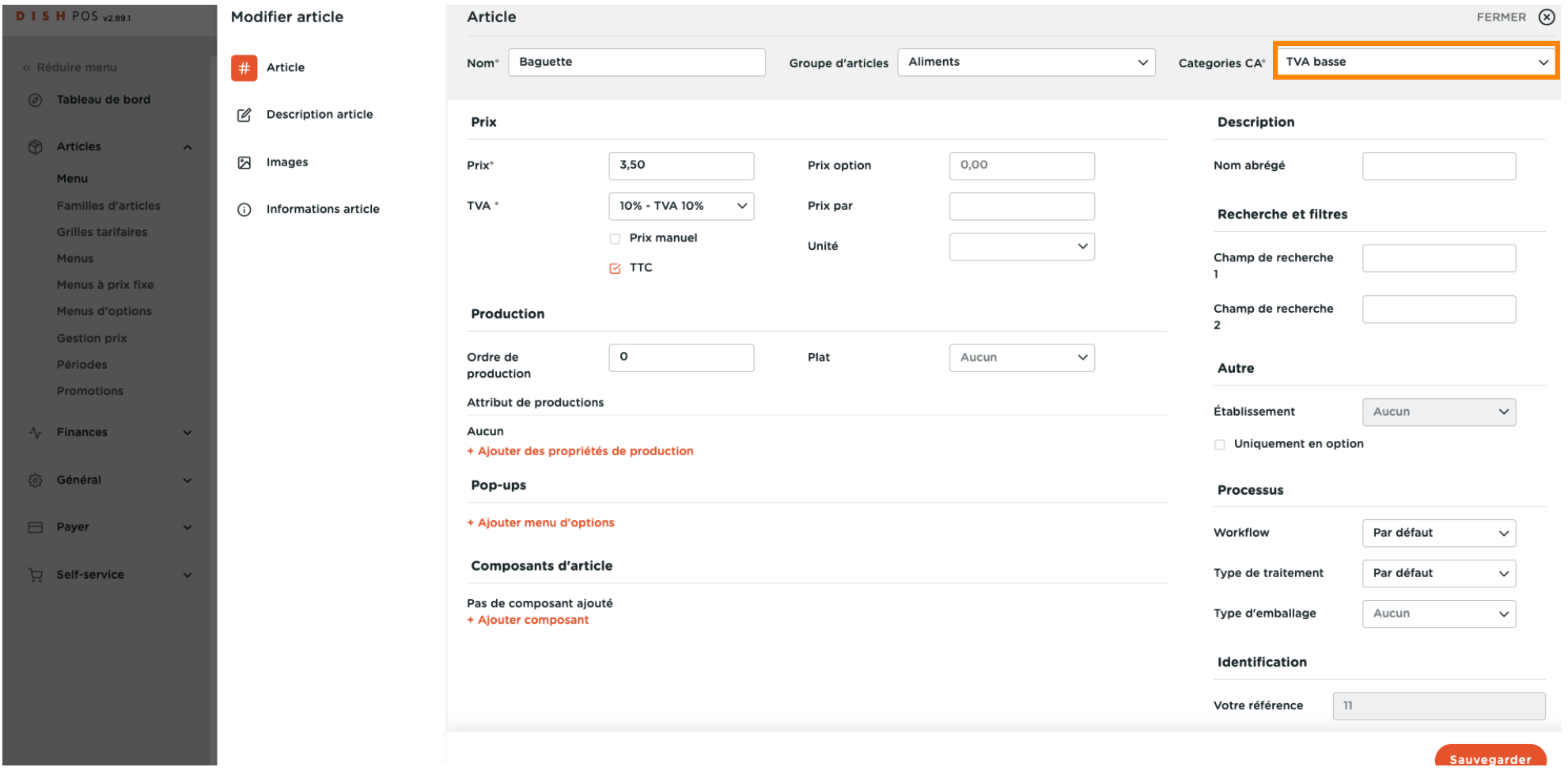

 $\overline{\mathbf{D}}$ 

### Dans Prix, vous pouvez défnir vos informations de prix.  $\boldsymbol{\theta}$

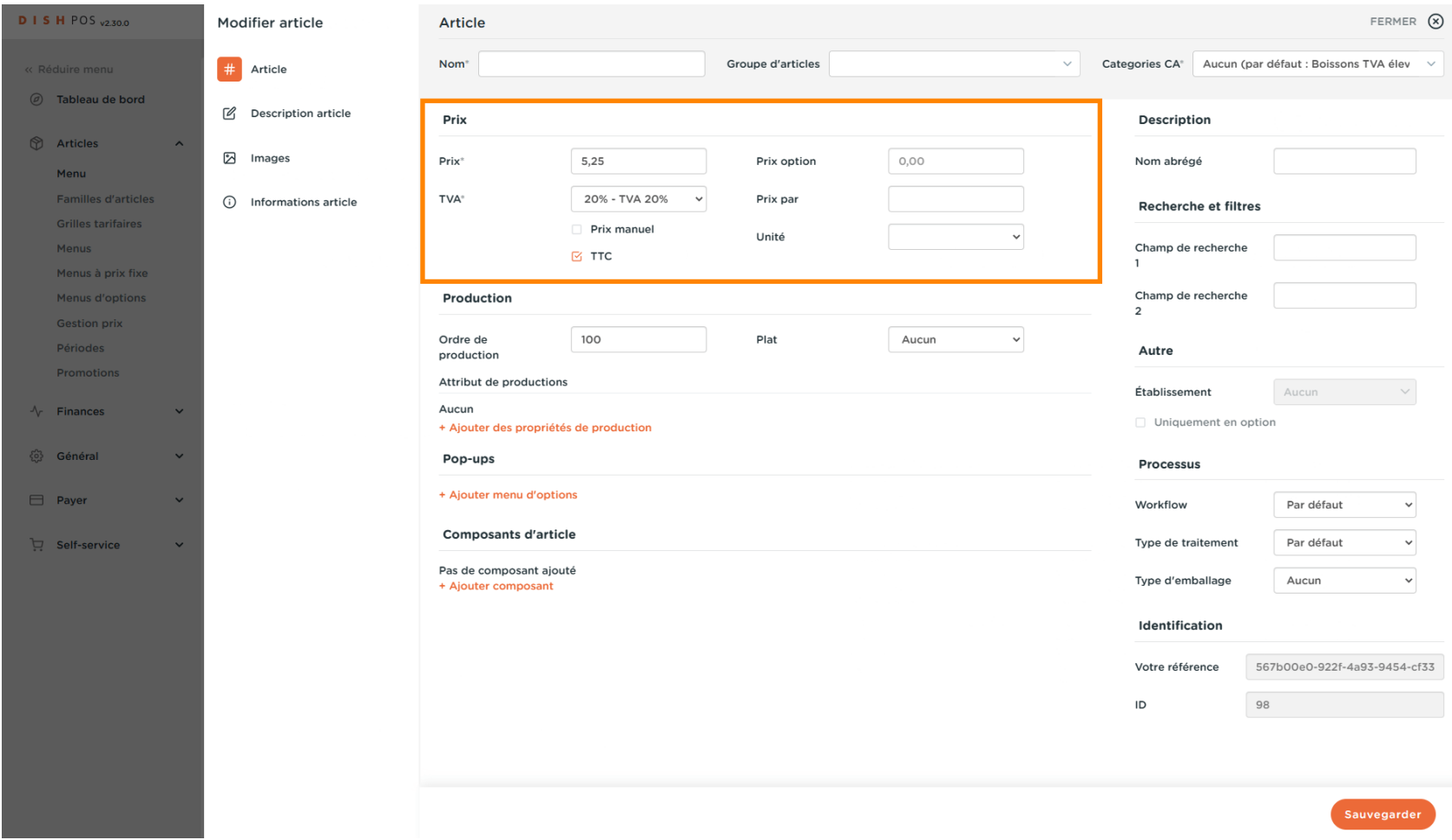

**DISH**  $\overline{\mathbf{D}}$ by **METRO** 

## Entrez ici le prix du produit.  $\overline{0}$

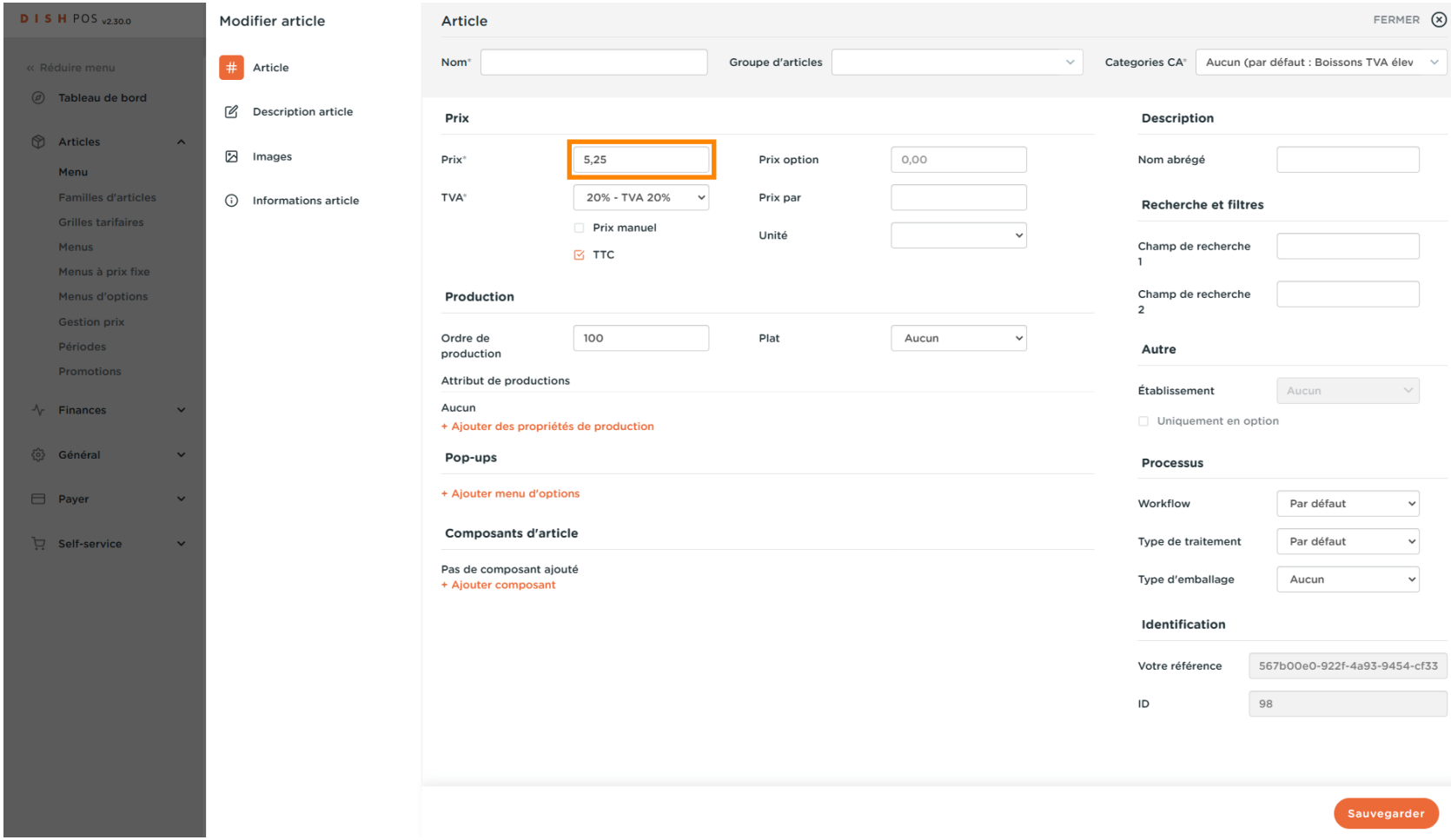

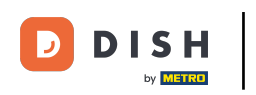

## Cliquez ici pour modifer le prix du produit en option.  $\overline{0}$

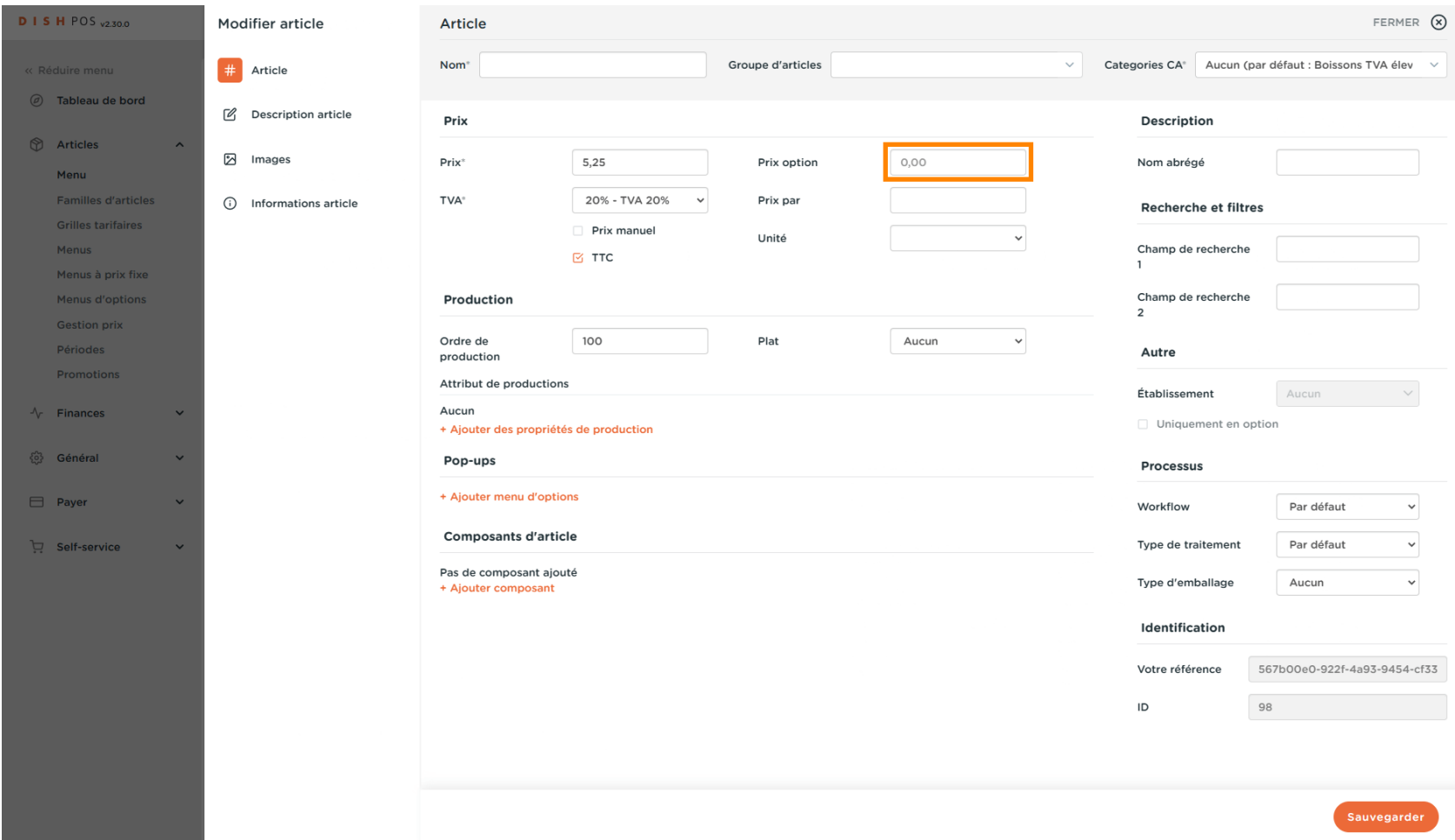

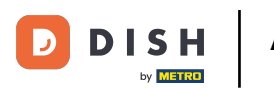

## $\boldsymbol{0}$

## Cliquez sur le menu déroulant pour sélectionner la TVA souhaitée. <mark>Remarque: La TVA doit être</mark> différente de celle par défaut.

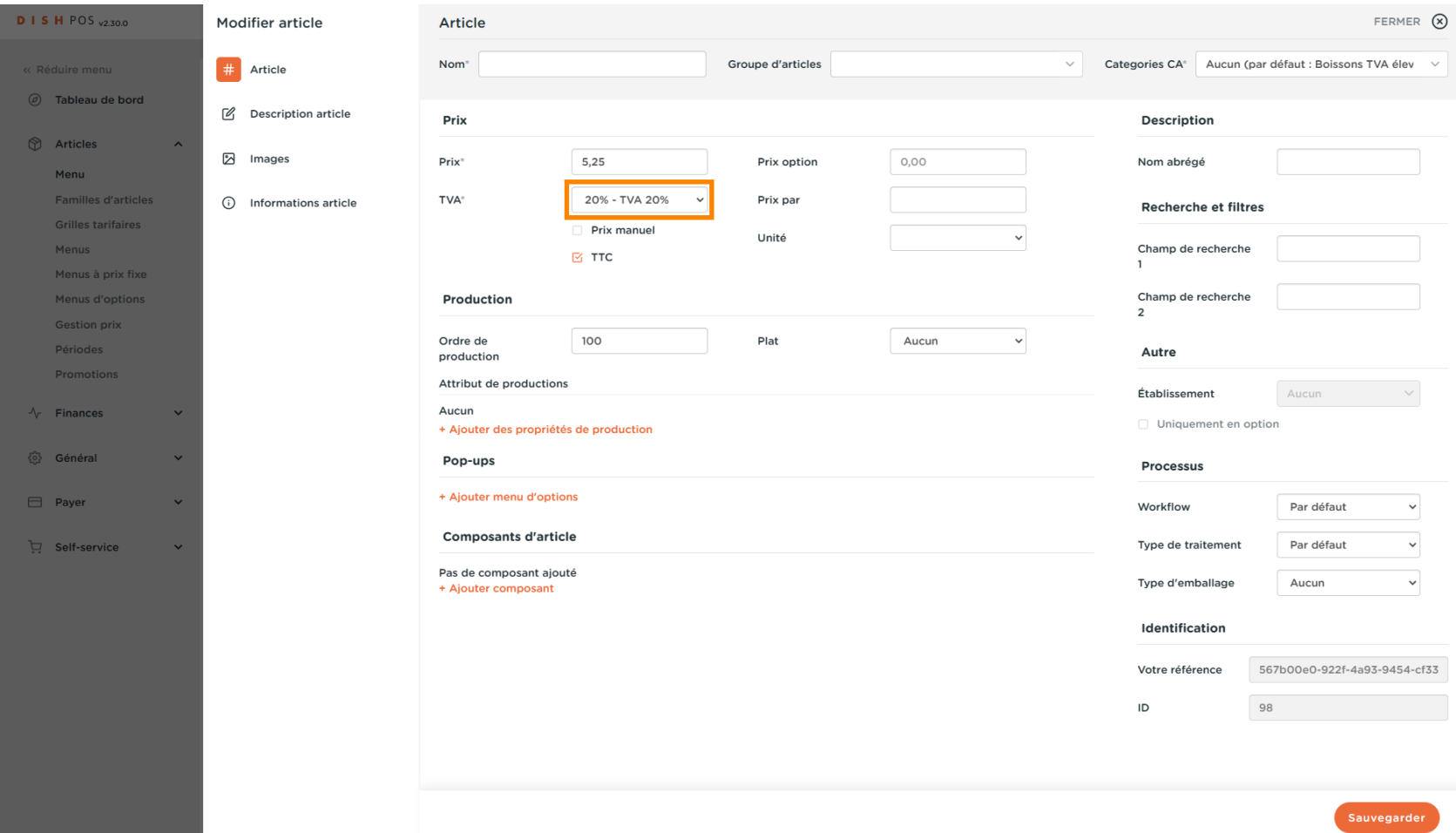

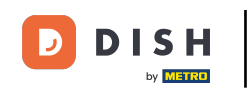

Si le produit se vend par quantité (en grammes par exemple), veuillez sélectionner la quantité et l'unité  $\bigcap$ de référence. Exemple. 100 grammes, le prix indiqué précédemment sera donc le prix pour 100 grammes du produit.

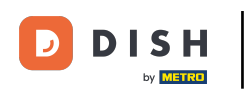

# Ajustement des détails de l'article

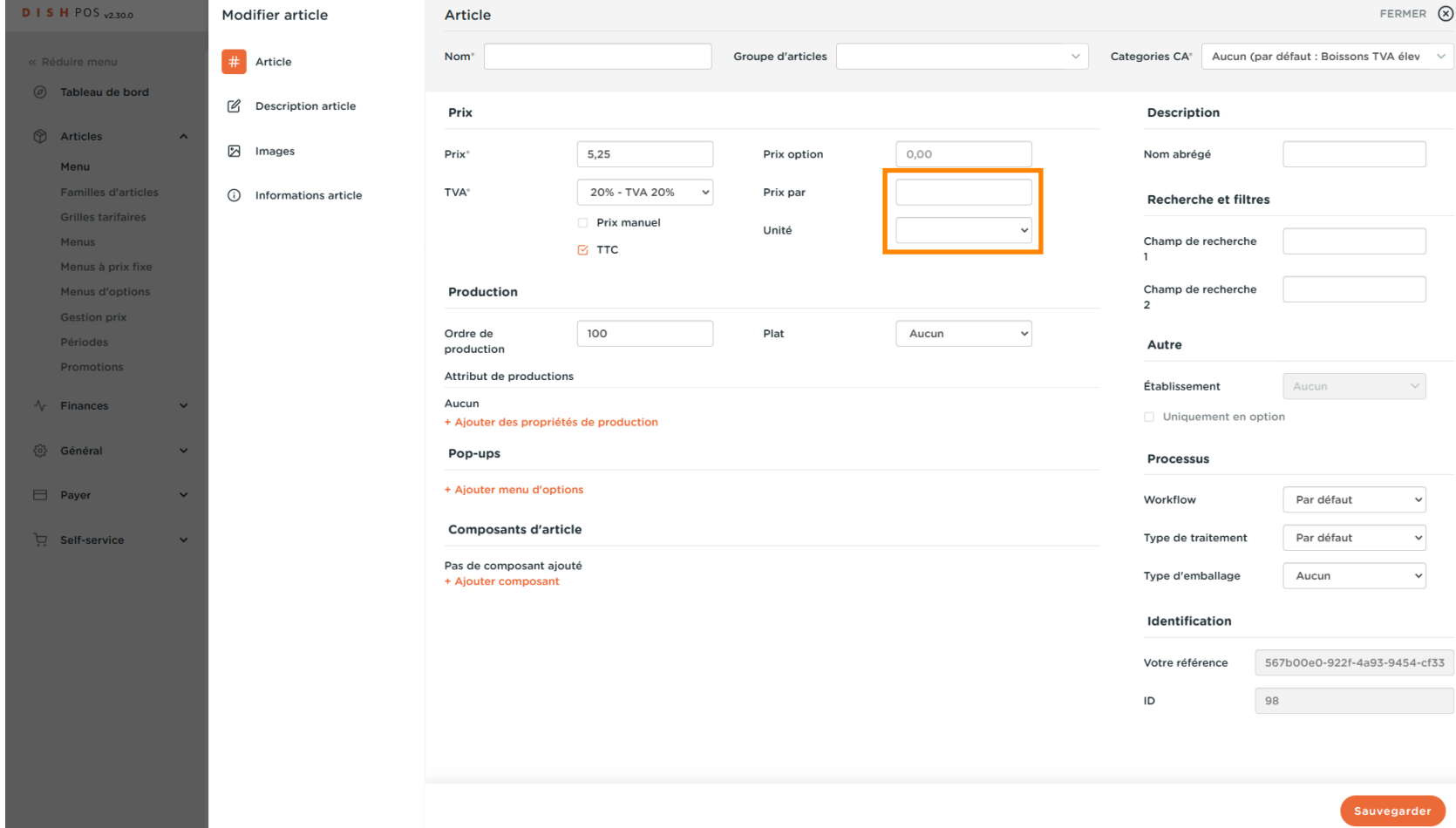

## Cliquez ici pour entrer le Nom abrégé du produit, qui sera utilisé dans l'application.  $\boldsymbol{0}$

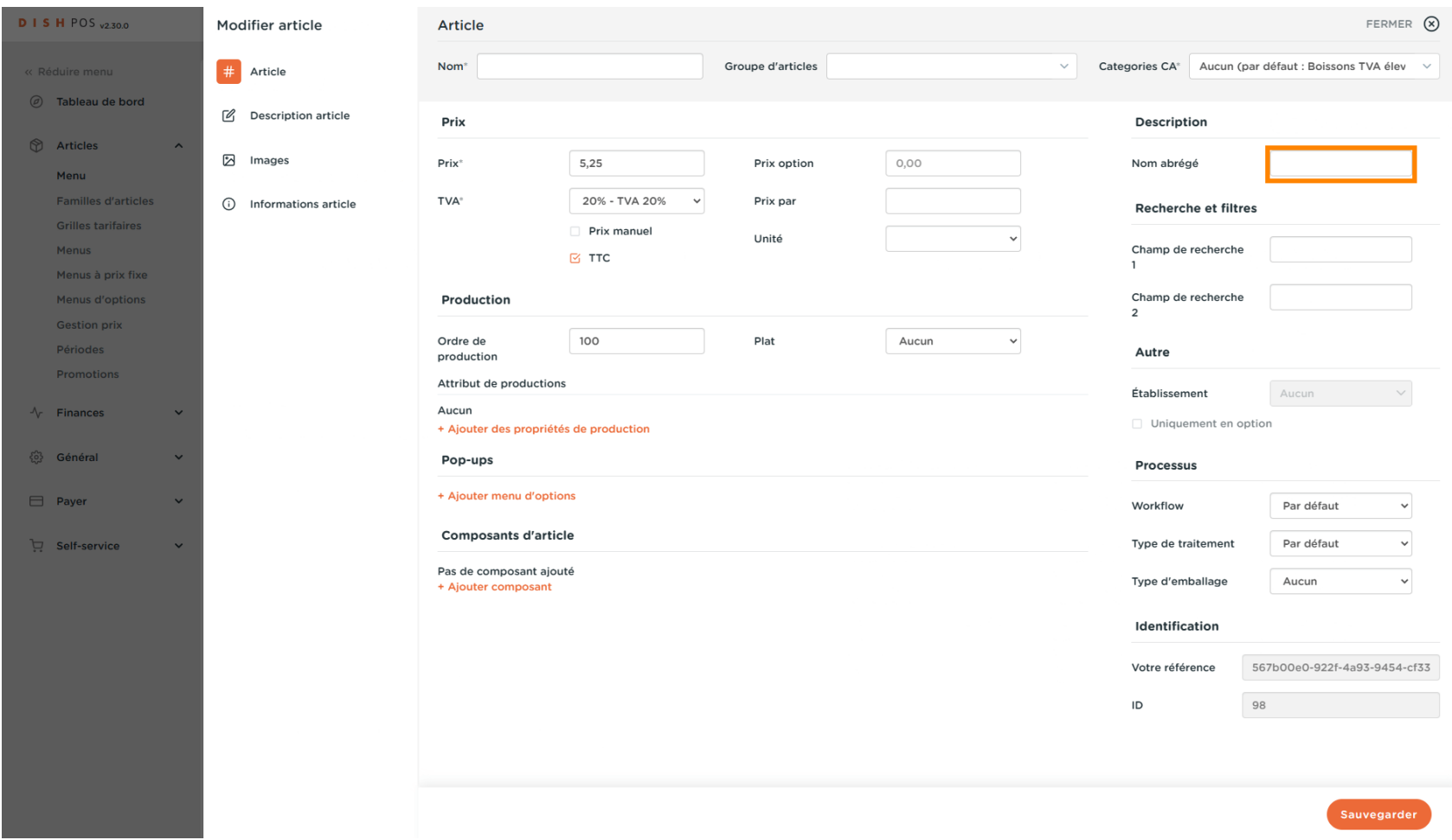

 $\Box$ 

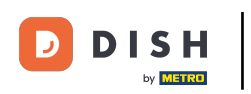

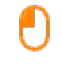

## Cliquez sur le Champ de recherche 1 ou 2 pour ajouter un code-barres ou une autre référence au produit.

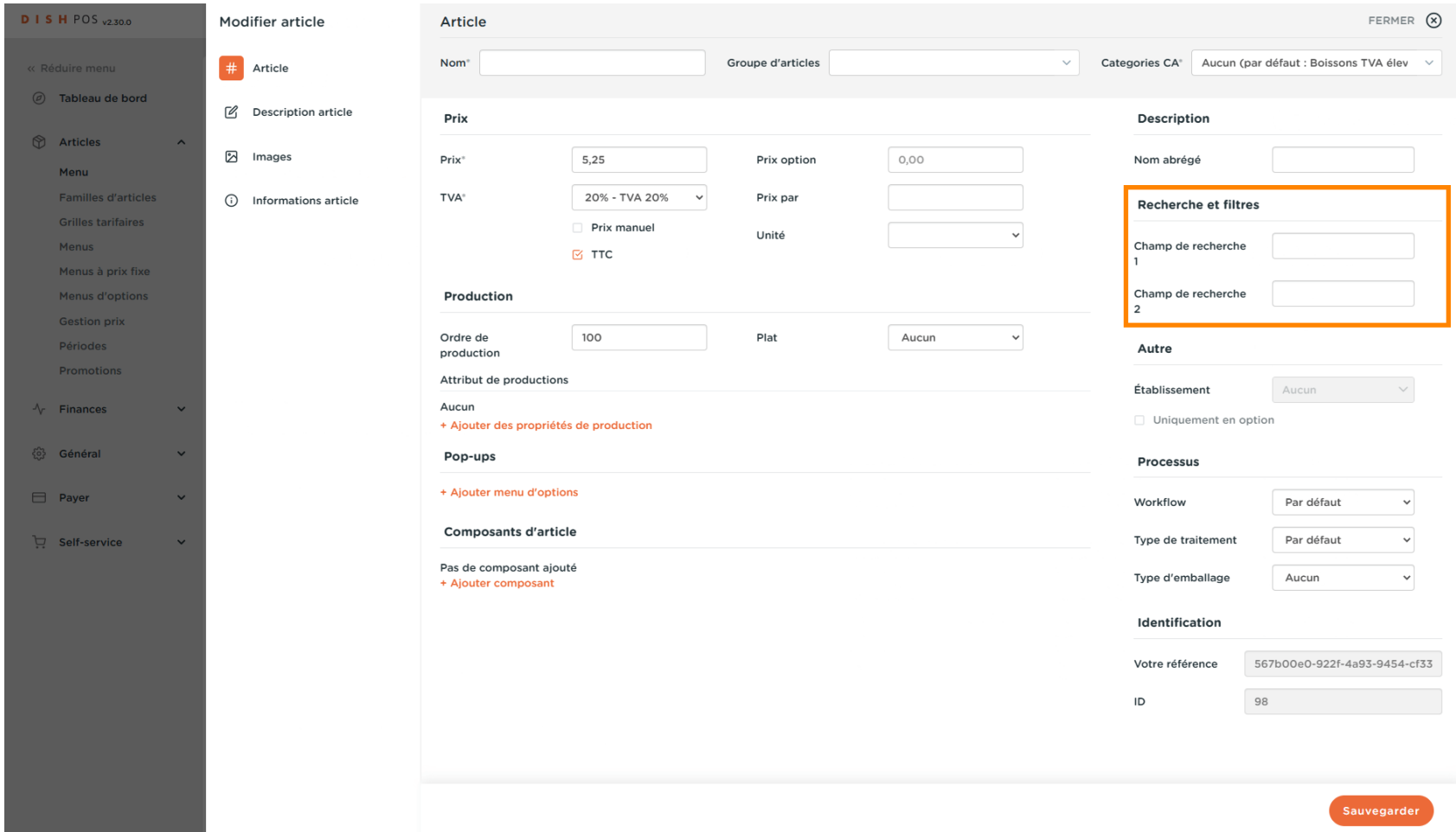

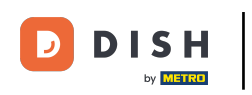

## Ici, vous pouvez paramétrer la production.  $\boldsymbol{\Theta}$

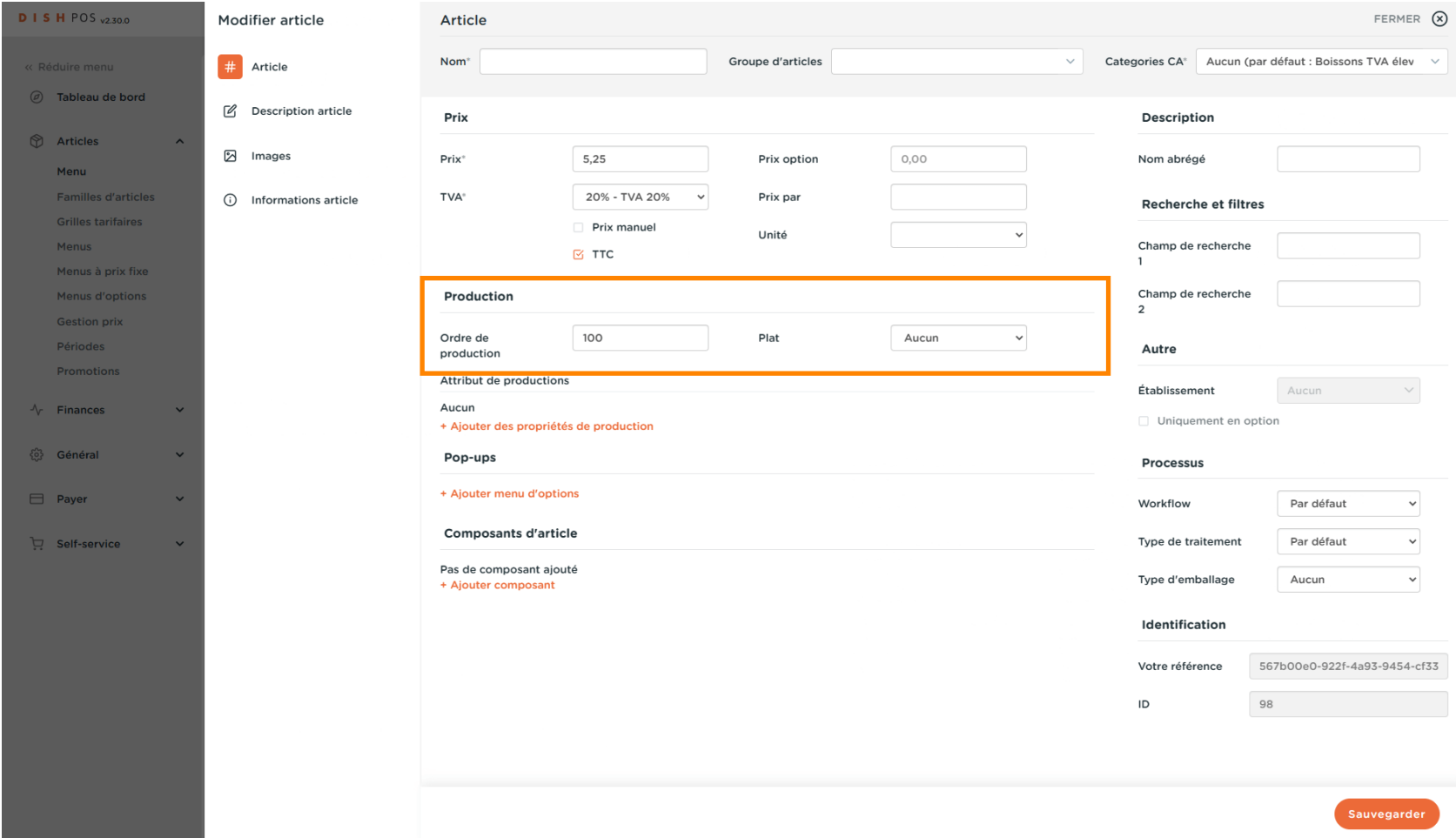

## Dans Ordre de production, vous pouvez défnir l'importance dans l'ordre de production en saisissant un  $\bigcap$ nombre. Remarque: L'ordre de production 1 sera imprimé avant l'ordre de production 2.

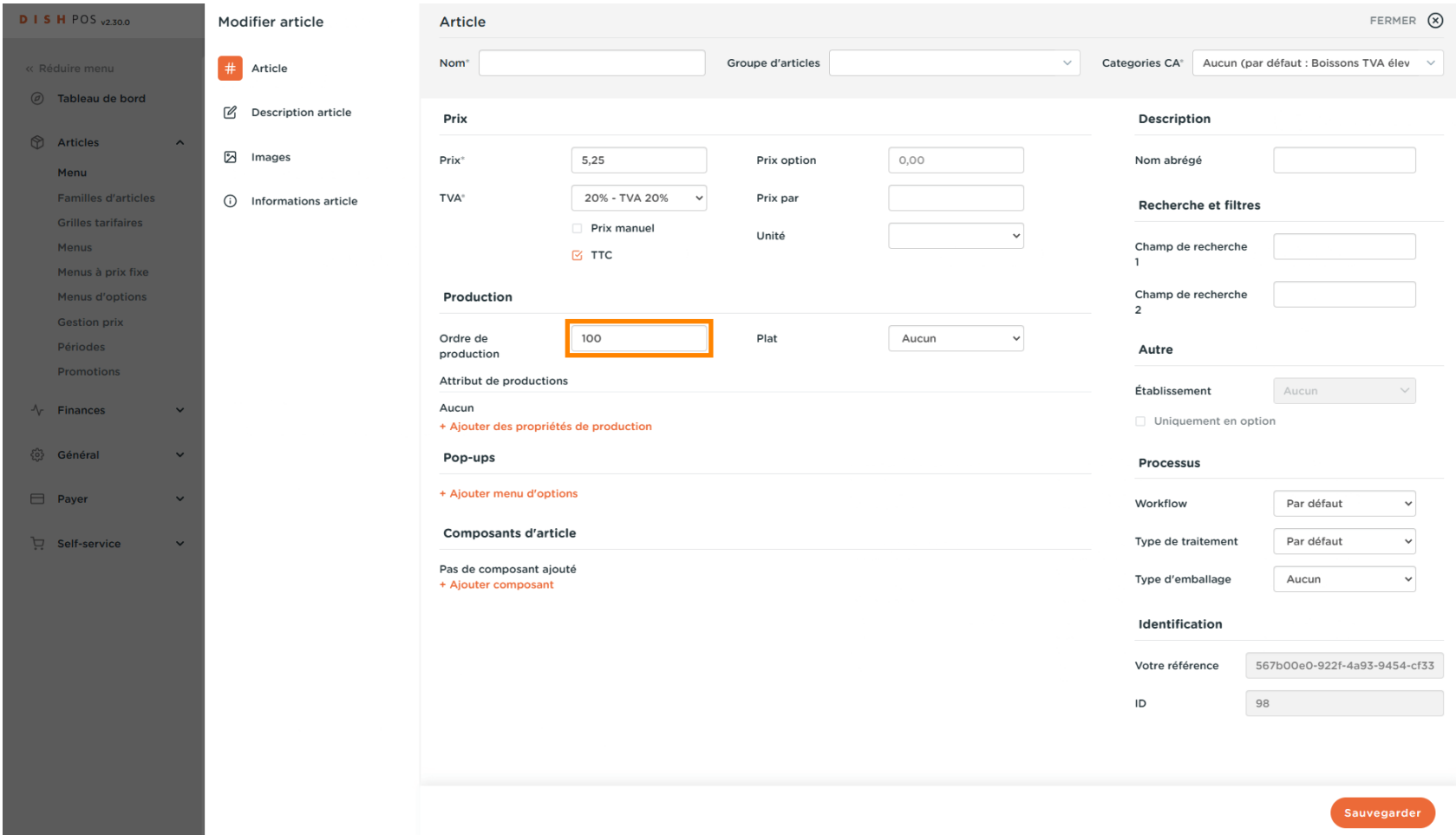

**DISH** by **METRE** 

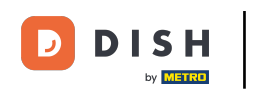

Si l'installation de production par défaut (imprimante/écran) est différente de celle par défaut, vous  $\bigcap$ pouvez en sélectionner une autre en cliquant sur + Ajouter des propriétés de production

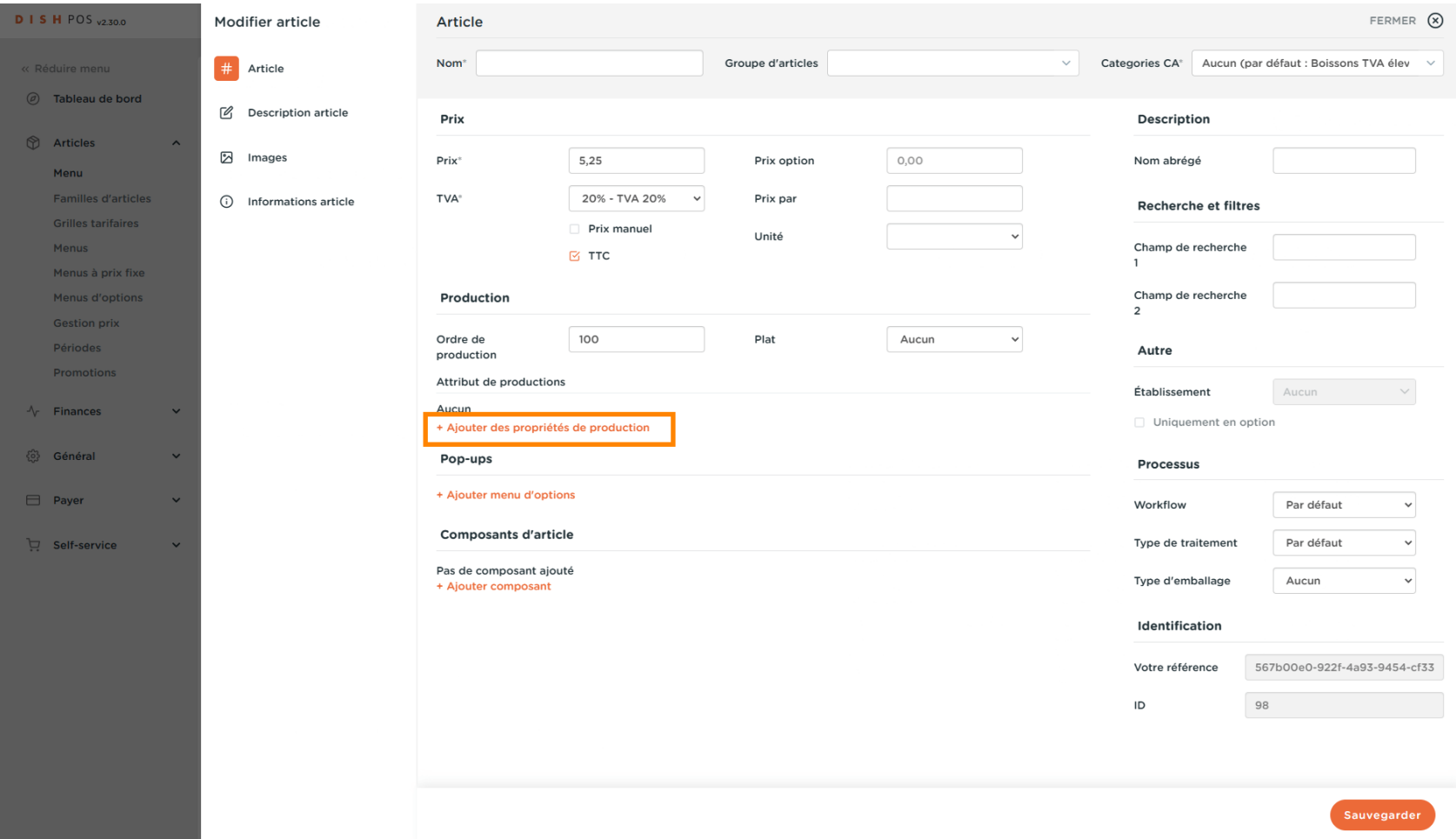

## Vous pouvez défnir le menu d'options en cliquant sur + Ajouter menu d'options.  $\boldsymbol{\Theta}$

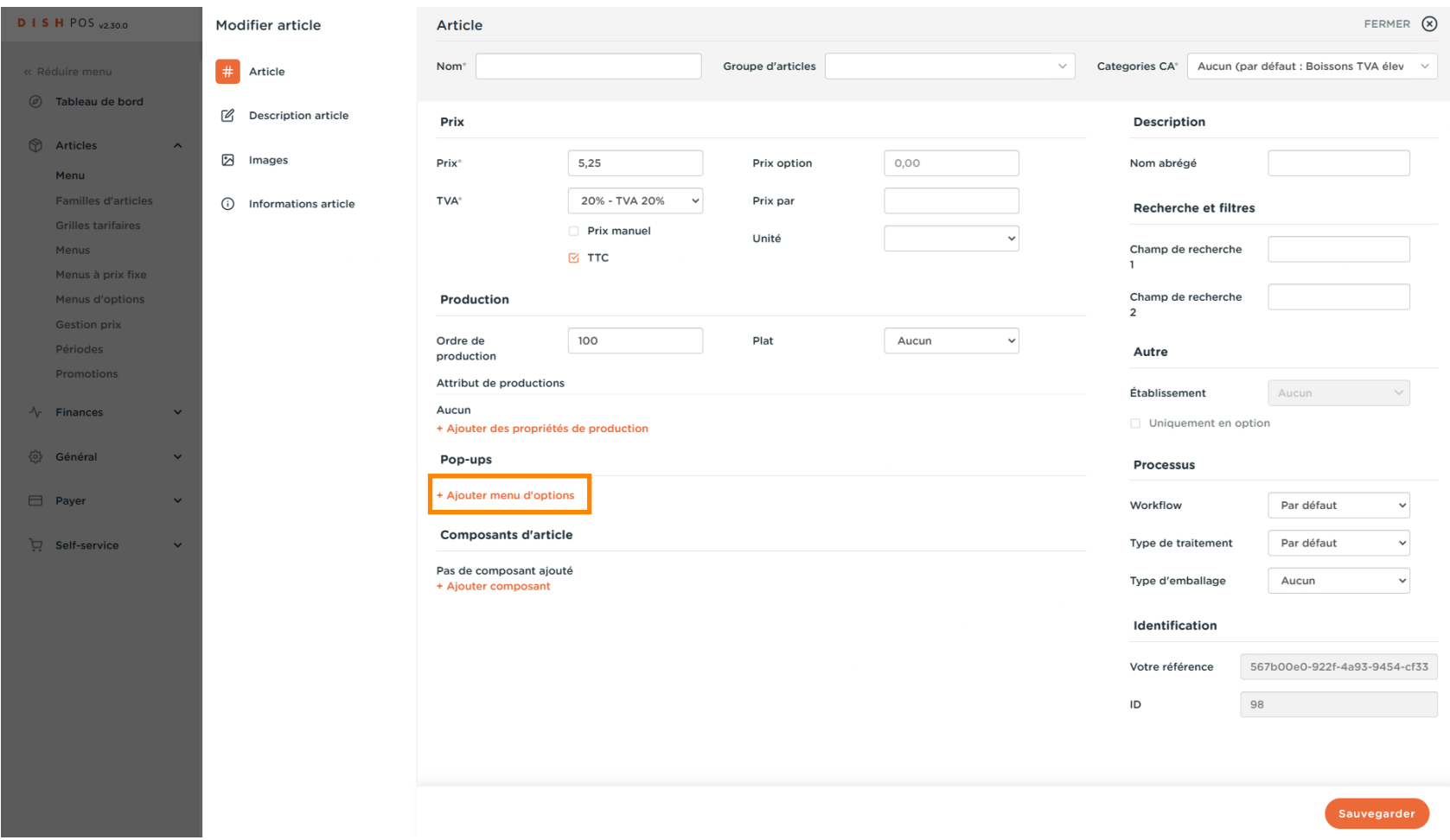

Ð

by **METRO** 

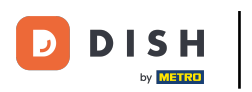

## Cliquez sur Description article.  $\overline{0}$

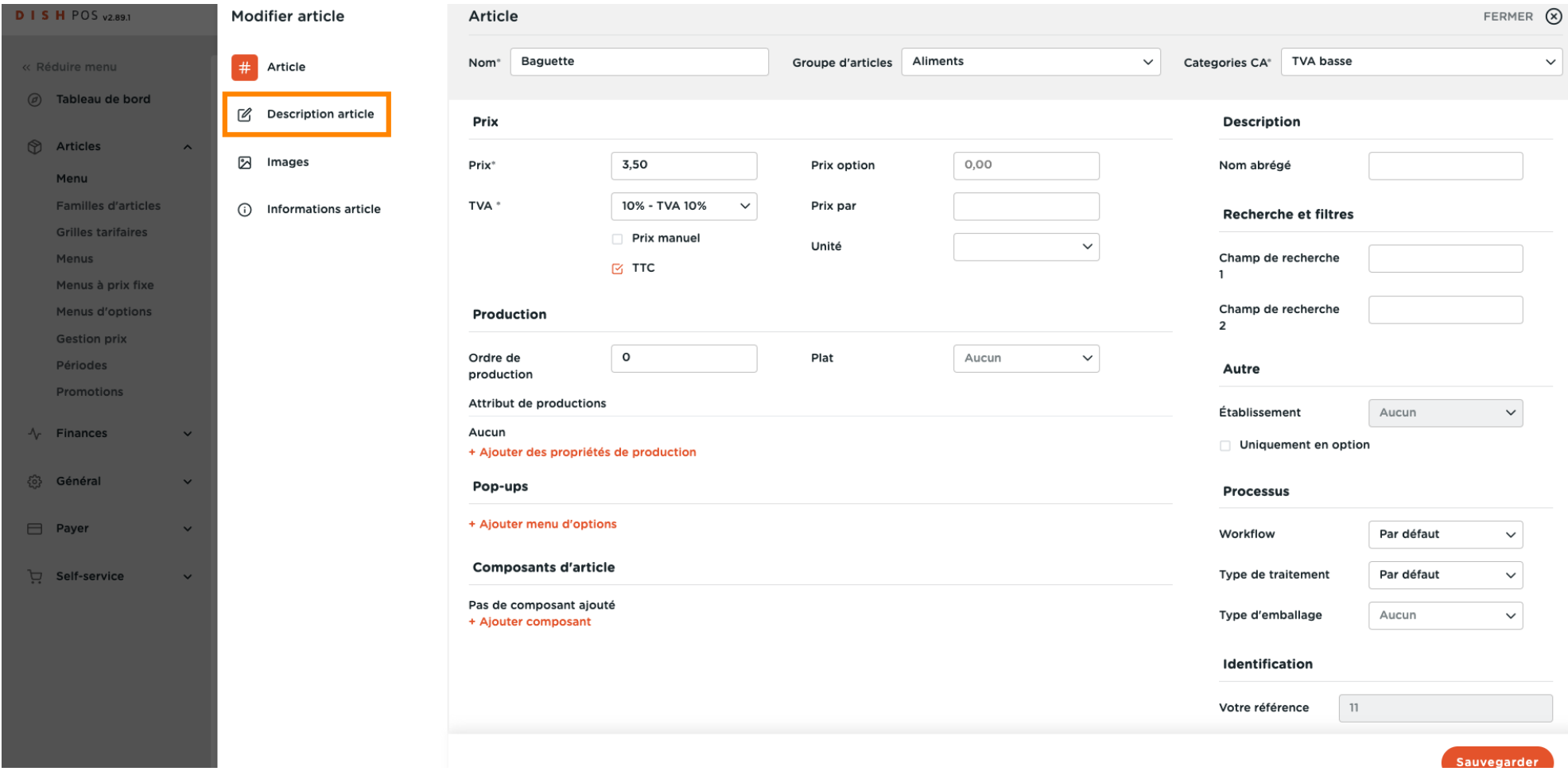

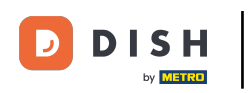

## Vous pouvez insérer ici la description de votre article.  $\boldsymbol{0}$

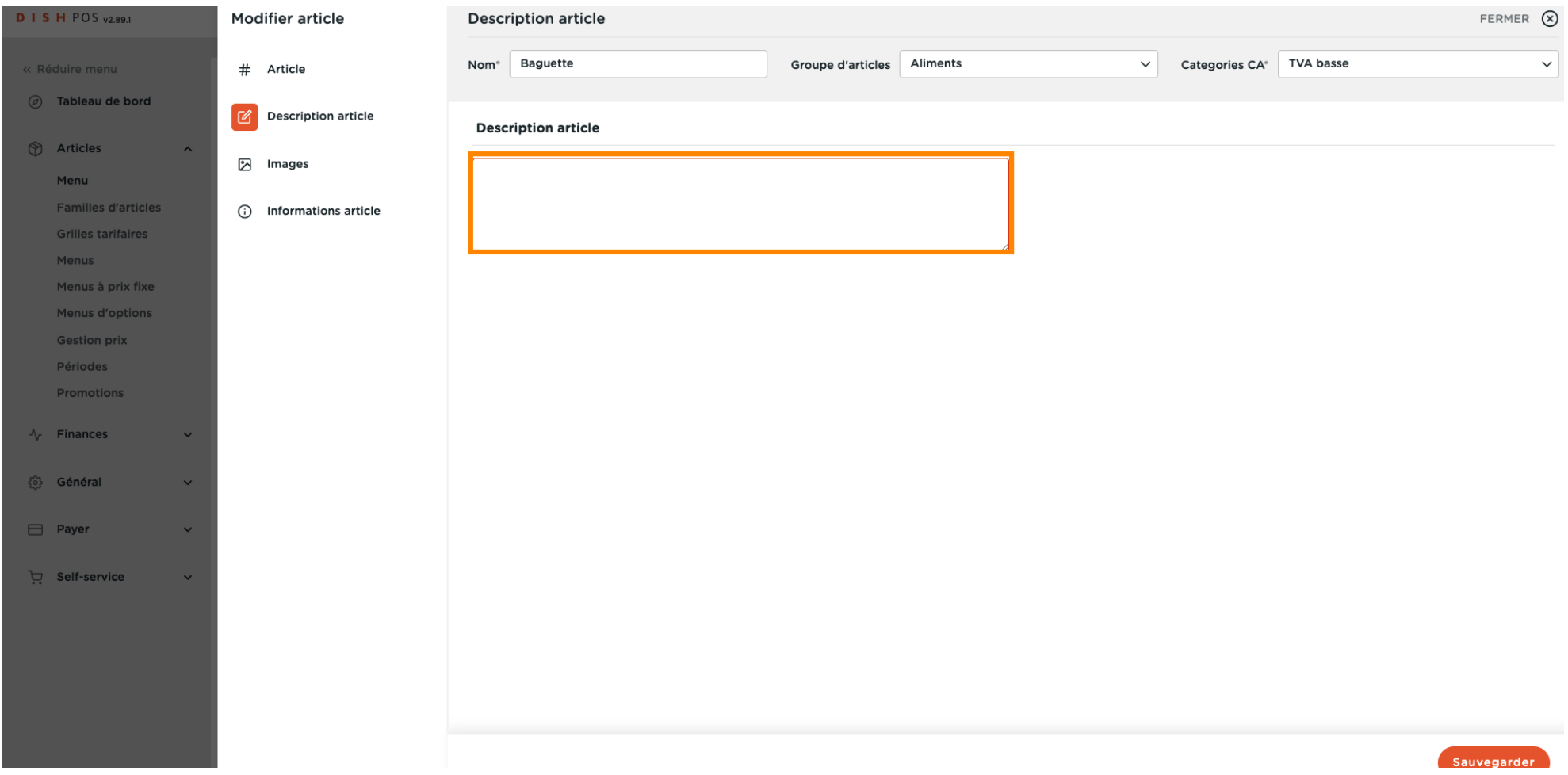

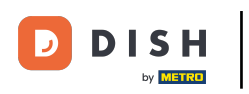

## Pour insérer des images, cliquez sur Images.  $\overline{0}$

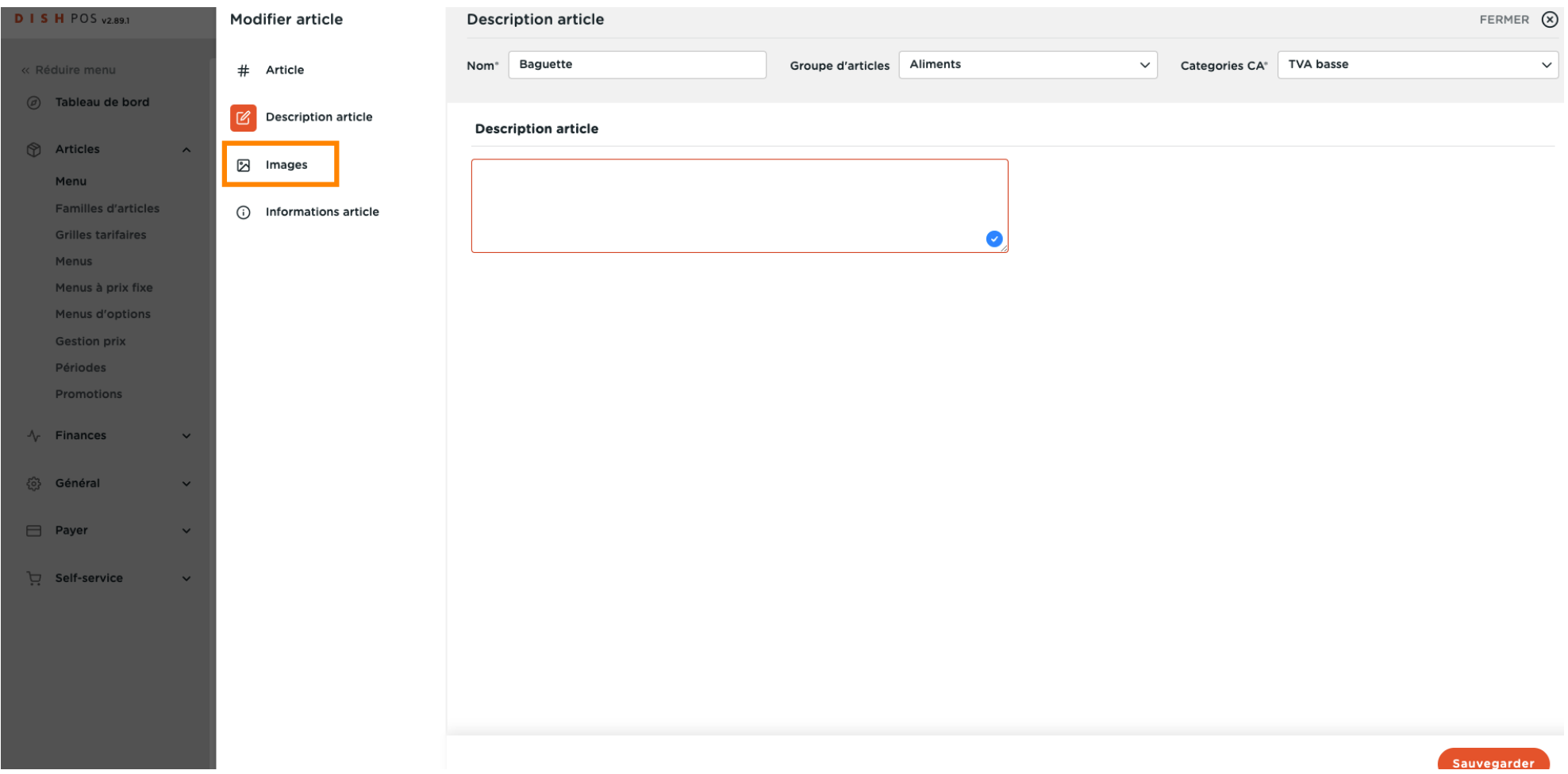

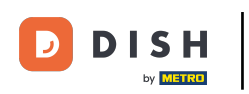

## Cliquez sur + télécharger image vers serveur.  $\overline{0}$

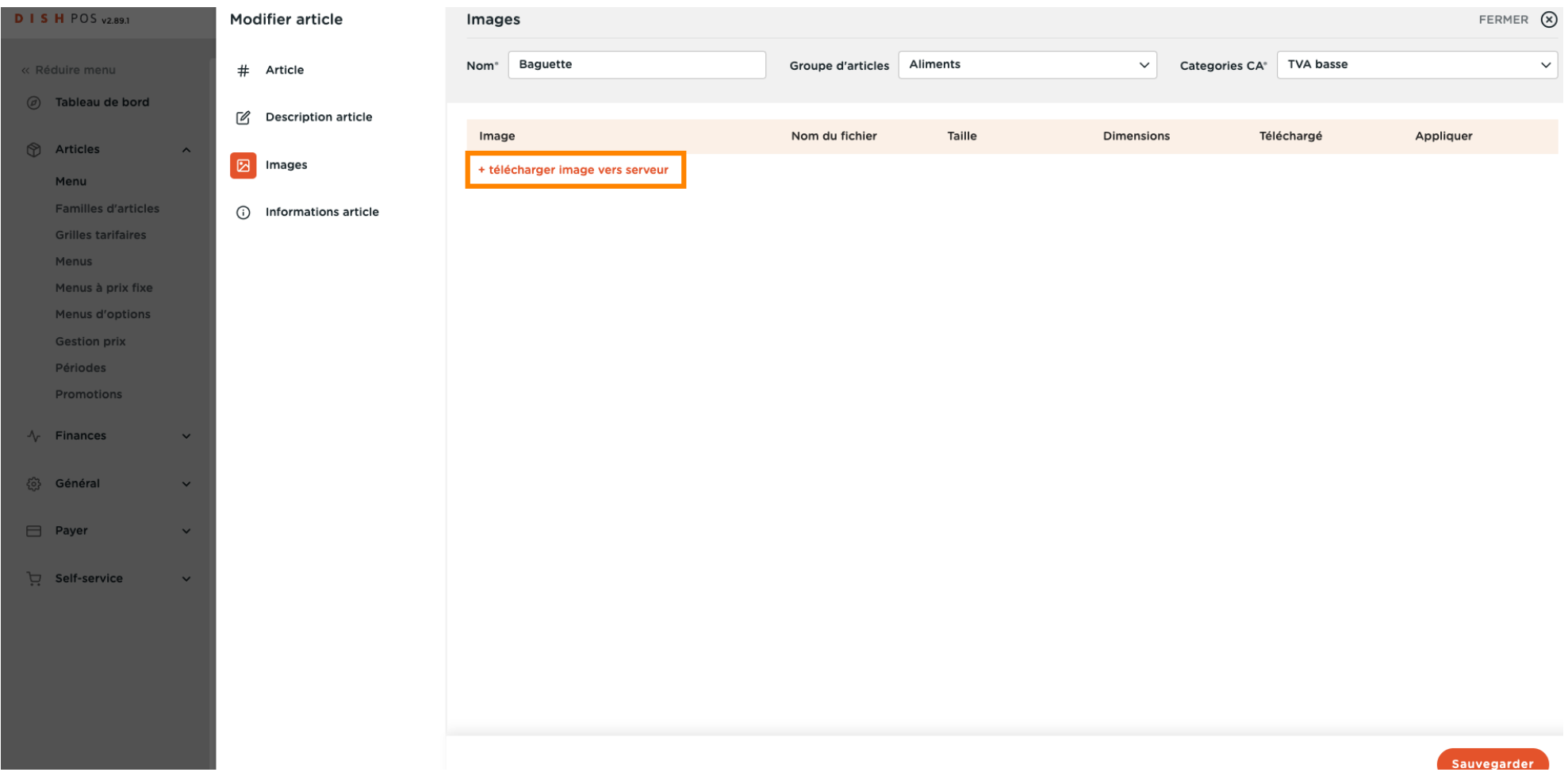

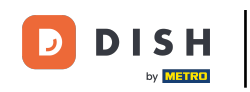

Vous pouvez télécharger l'image de votre choix en cliquant sur Sélectionner fichier, ou en faisant  $\bigcap$ glisser l'image. Remarque : seules les extensions .jpg, .png, .jpeg d'une taille maximale de 4 Mo sont prises en charge.

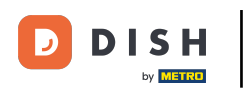

## Ajustement des détails de l'article

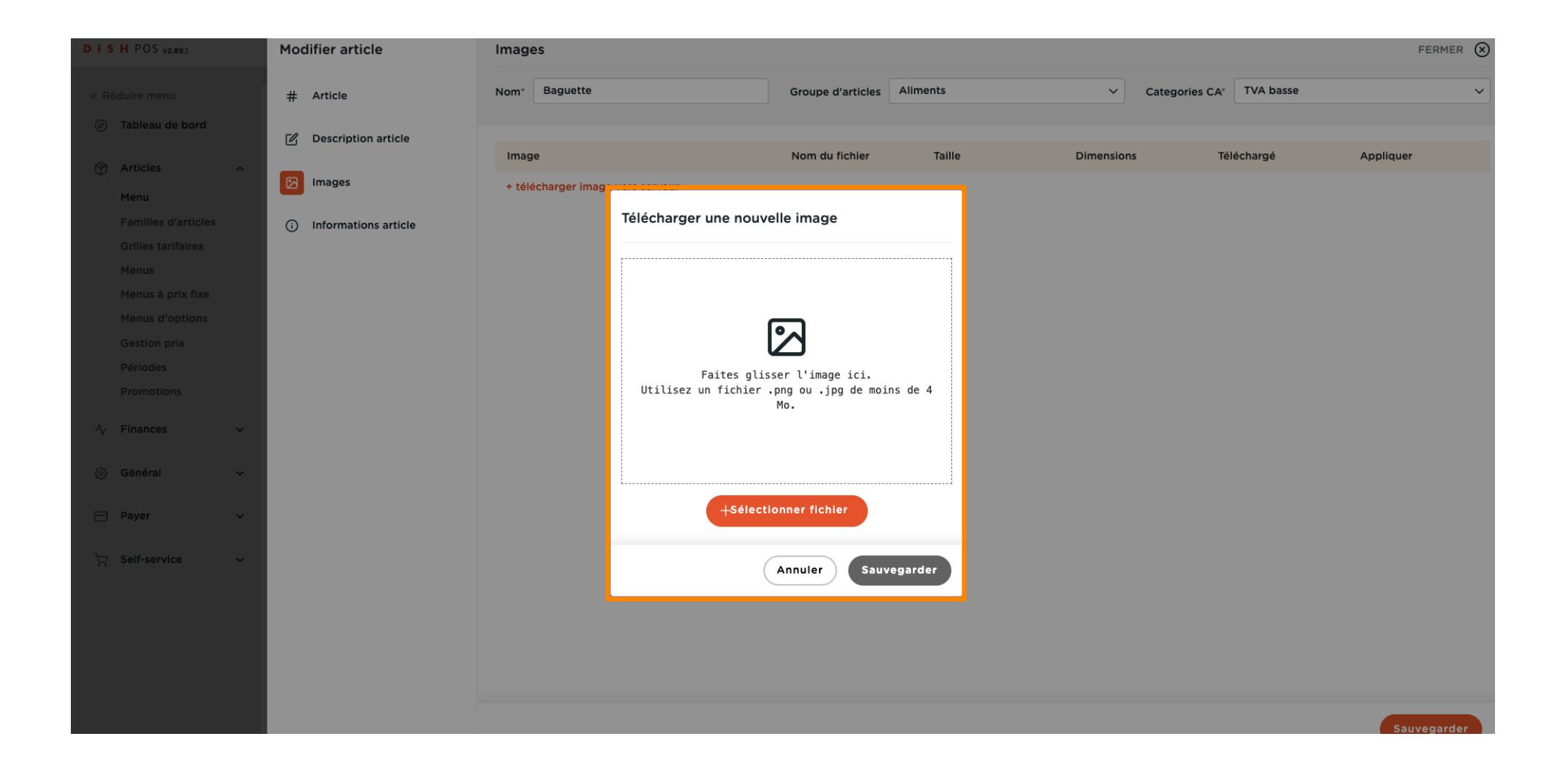

**DISH** D by **METRO** 

### Cliquez sur Sauvegarder.  $\boldsymbol{0}$

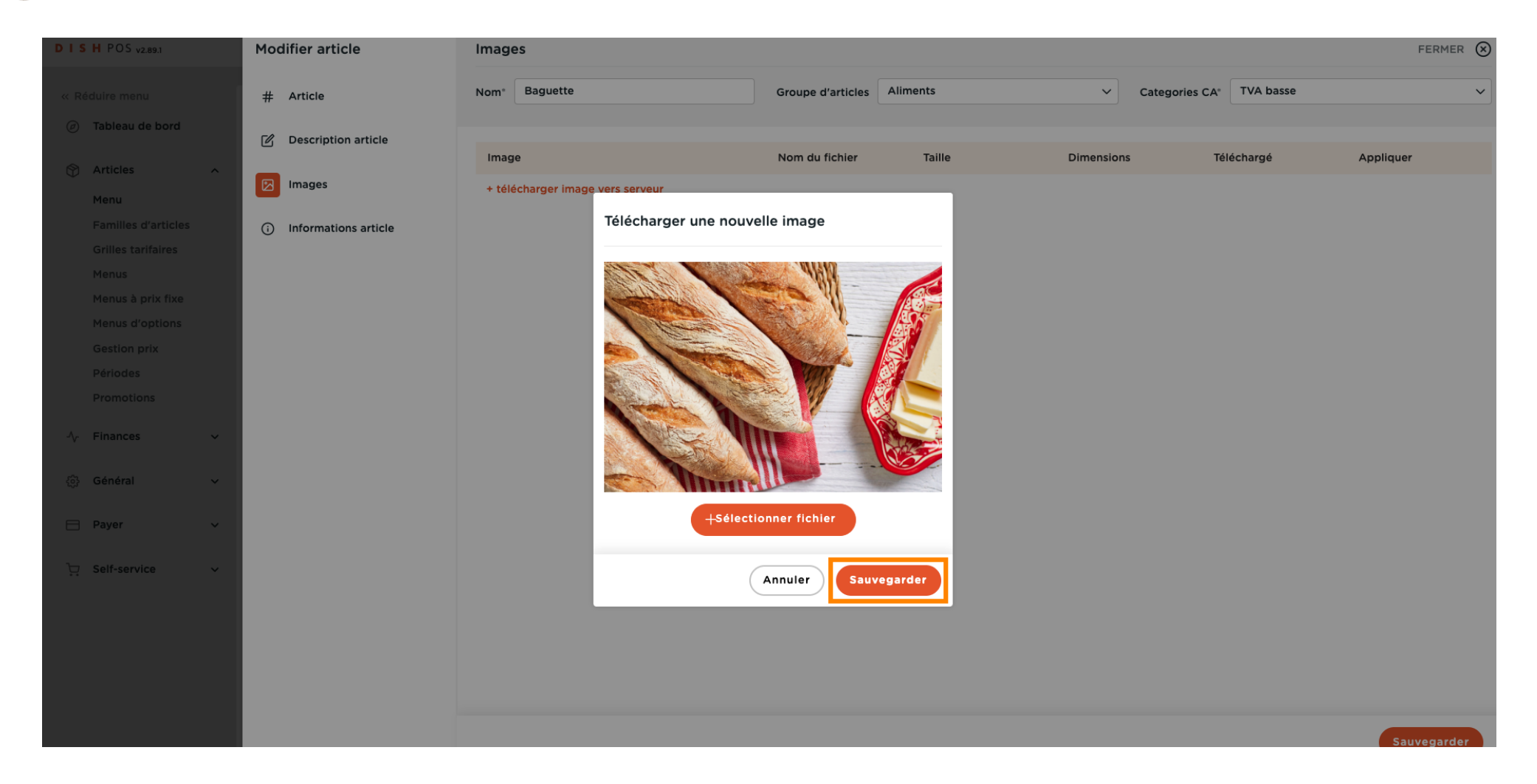

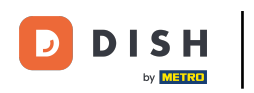

## Vous pouvez défnir ici l'endroit où appliquer l'image.  $\boldsymbol{0}$

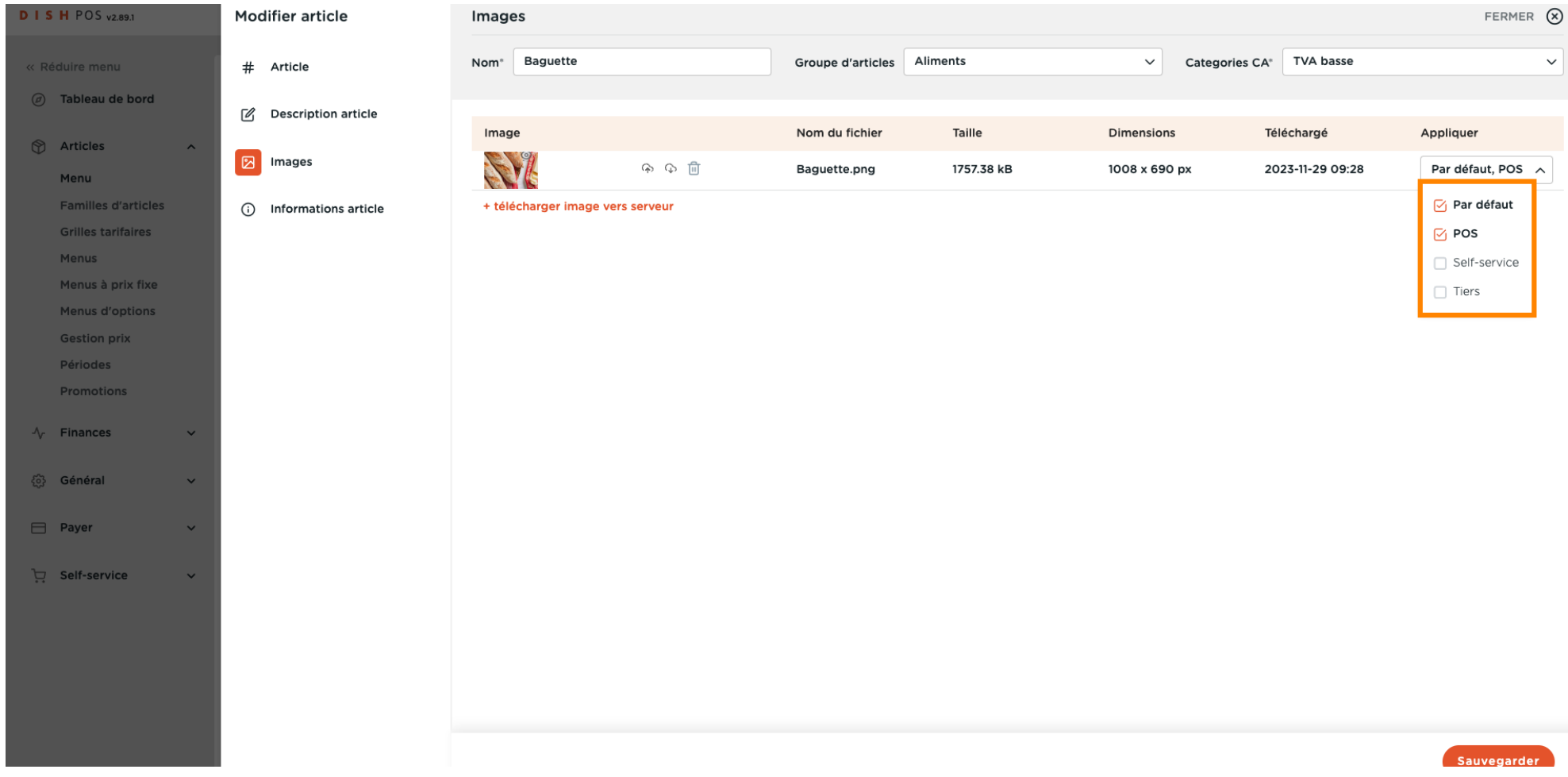

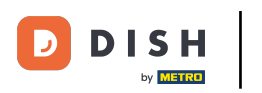

## Cliquez sur Informations article pour attribuer des allergènes et des additifs à l'article.  $\boldsymbol{0}$

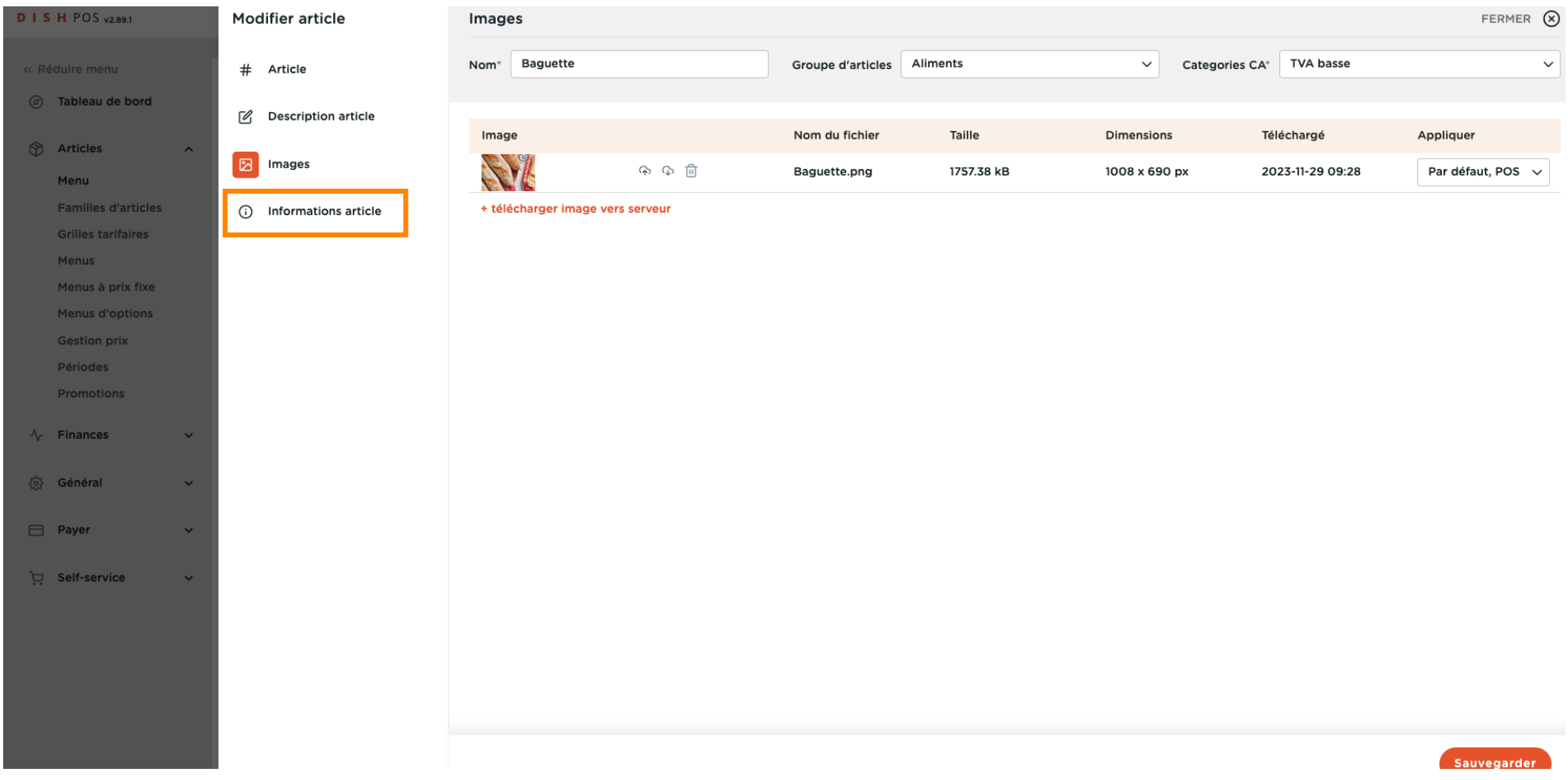

## Cochez les cases des allergènes et des additifs qui concernent votre produit.  $\boldsymbol{0}$

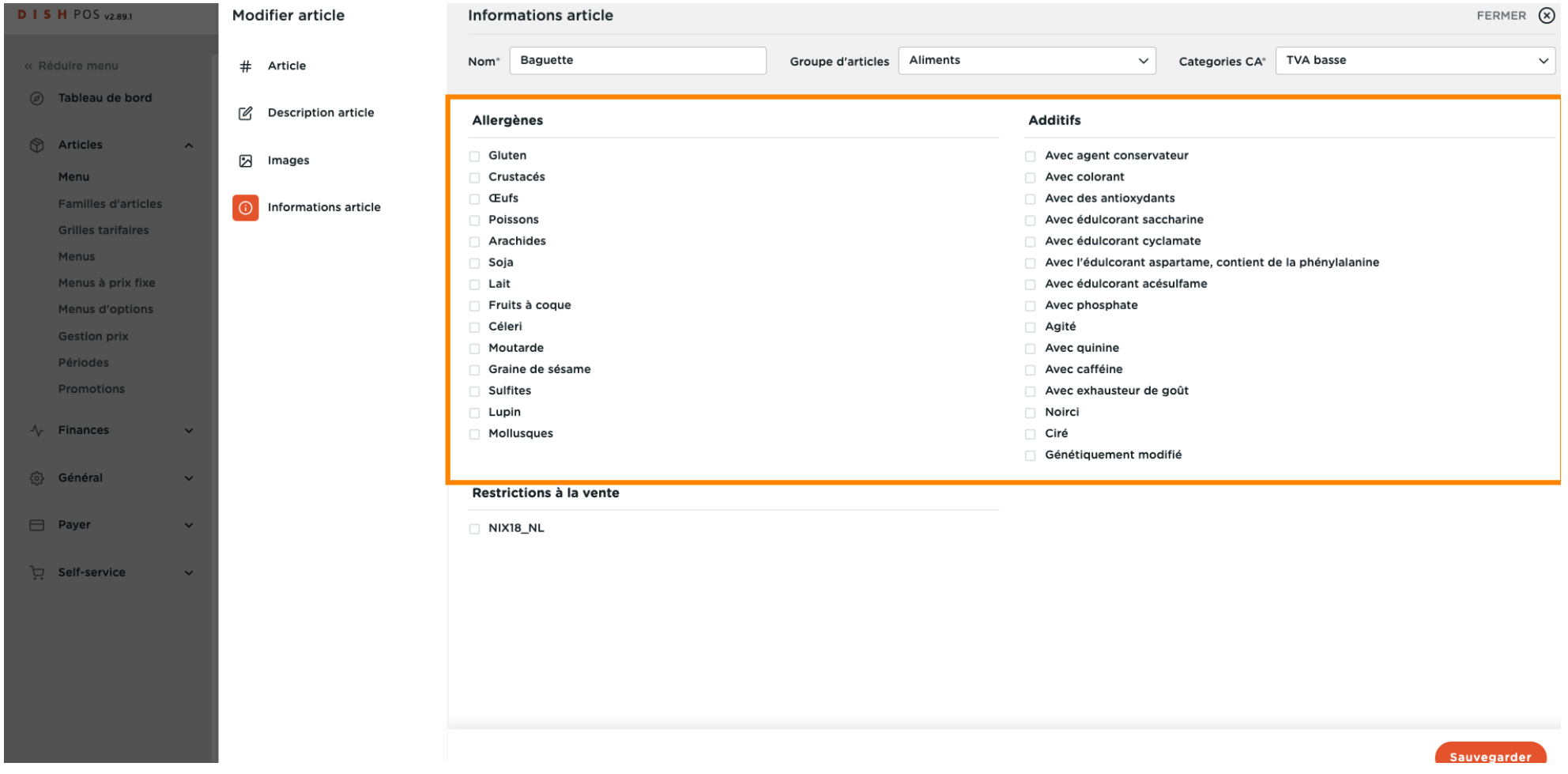

 $\overline{\mathbf{D}}$ 

by **METRO** 

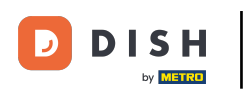

### Terminez votre configuration en cliquant sur Sauvegarder. C'est tout, vous avez terminé.  $\bigcap$

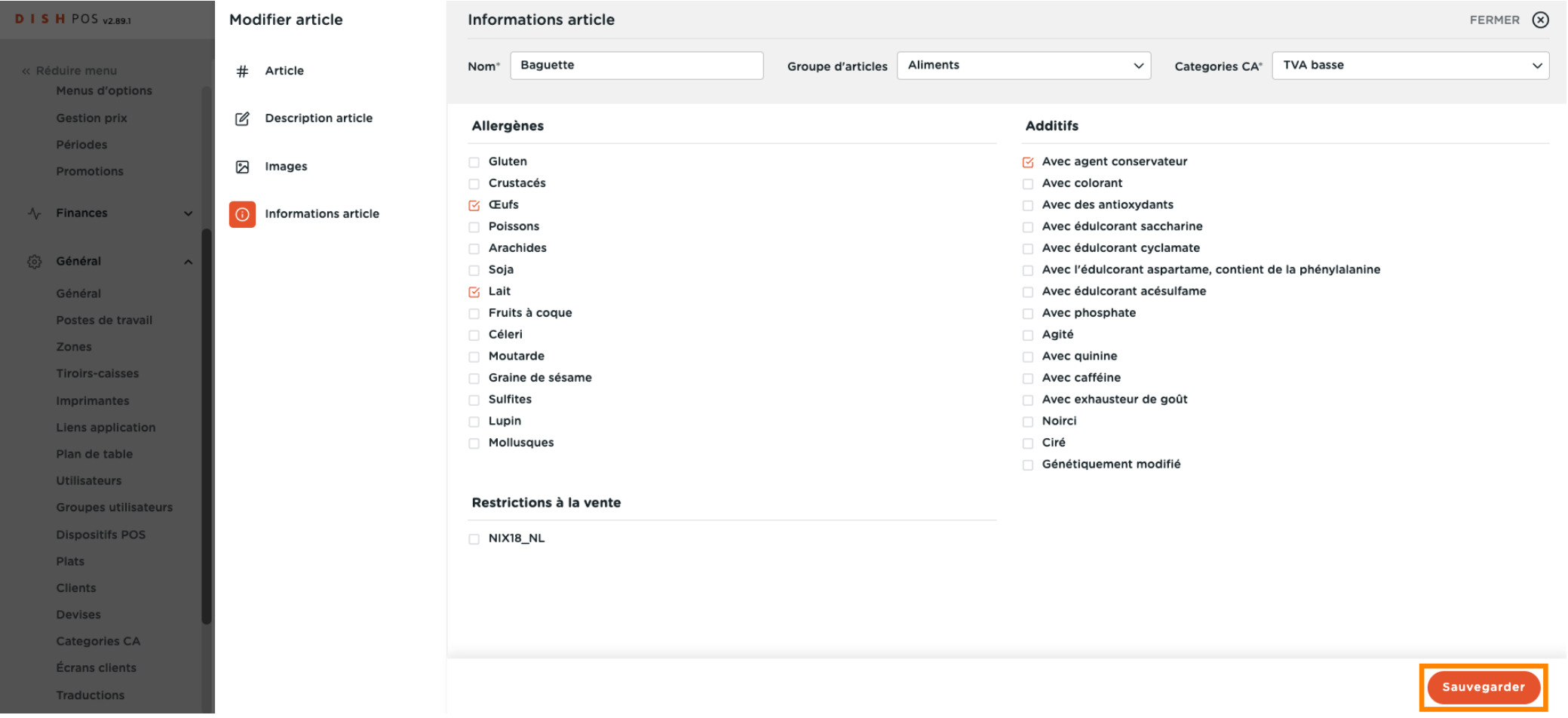

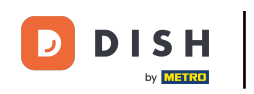

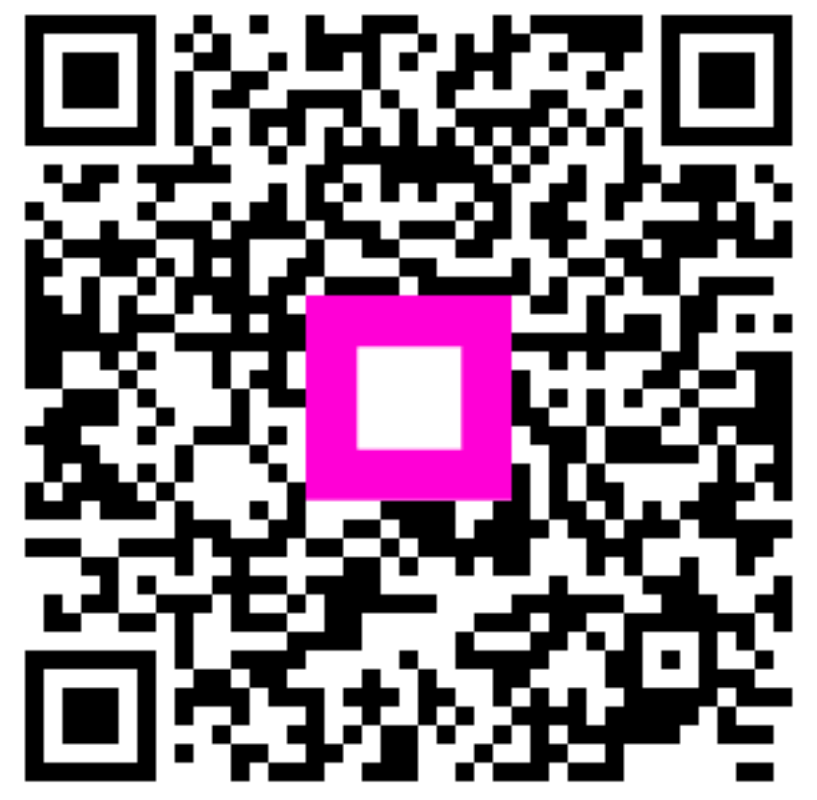

Scan to go to the interactive player